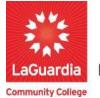

DARE TO DO MORE

## How to Use Insight Reports Quick Edit Tool

Quick Edit in InSight is a powerful feature that allows users to easily apply temporary filters to their existing reports. What sets InSight Quick Edit apart from many other reporting systems is its flexibility it lets users select filters from a wide range of available fields that are part of the report's underlying tables. To illustrate, consider an Enrollment List report as an example, which typically draws data from multiple tables like Branch, Client, Assignment, Course, and Section. In InSight Quick Edit, nearly every field within these tables can be used as a filter, providing extensive customization options.

1. Please open your preferred web browser and go to the following URL: <u>https://laguardia.xendirect.com/login</u>

| LaGuardia CC                                    |
|-------------------------------------------------|
| XenDirect Enterprise                            |
| Sign In                                         |
| Username                                        |
| Password O                                      |
| Remember me Not recommended on shared computers |
| SIGN IN                                         |
| Eargot my Jassimord<br>Eargot my Lasemanne      |
| fin 🖬 🕅                                         |

a. If you do not have credentials please contact your program manager as they will provide credentials for you to login via e-mail.

2. Once logged select Insight on the left side menu

| XenDirect Enterprise | ⊒ LaGuardia Community College ACE | = | ٠ | N |
|----------------------|-----------------------------------|---|---|---|
| Home                 | Nome                              |   |   |   |
| Clients<br>Companies | Notices                           |   |   | ^ |
| Services 🗸           |                                   |   |   |   |
| Financial $\sim$     |                                   |   |   |   |
| Staff                |                                   |   |   |   |
| InSight 👆            |                                   |   |   |   |
| Selects              |                                   |   |   |   |
|                      |                                   |   |   |   |
|                      |                                   |   |   |   |
|                      |                                   |   |   |   |

3. The left side will display a list of available reports according to your program.

| Reports + gg Da                      | ashboards +                  |                                                                                                    |                                                       | (                                                 | 0 |
|--------------------------------------|------------------------------|----------------------------------------------------------------------------------------------------|-------------------------------------------------------|---------------------------------------------------|---|
| o<br>rts             Templates     > | All - Search                 | Q                                                                                                    |                                                       | Sort by Report Name - 12                          | 8 |
| EPORTS                               | XENDIRECT REPORTS            |                                                                                                    |                                                       |                                                   |   |
| rect Reports 🖂                       | ACTION                       |                                                                                                    |                                                       |                                                   |   |
| tion                                 | Courses About to End         | List of the Course Sections that end within the filter parameters. Includes numerous highlights to quickly identify importan  | Created By: Dov1 Xenegrade<br>Last Edited: 06/18/2019 |                                                   |   |
| endance >                            | Courses About to Start       | List of the Course Sections that start within the value of the filter parameters. Includes numerous highlights to quickly ide | Created By: Dev1 Xenegrade<br>Last Edited: 06/17/2019 |                                                   |   |
| npanles >                            | ATTENDANCE - ATTENDANCE AUD  | rrs                                                                                                    |                                                       |                                                   |   |
| olimenta 🔿                           | Attendance Code Audit        | List of Client Daily Attendance records missing an Attendance Code or using an Attendance Code that has been disabled.        | Created By: Dev1 Xenegrads<br>Last Edited: 08/64/2021 |                                                   |   |
| oomes >                              | Attendance Missing           | List of Client Daily Attendance records missing based on dates.                                                               | Created By: Dev1 Xenegrade<br>Last Edited: 07/01/2019 |                                                   |   |
| ff >                                 | Extra Attendance             | List of Client Daily Attendance records on dates not scheduled, Grouped by Client.                                            | Created By: Dev1 Xenegrade<br>Last Edited: 08/04/2021 |                                                   |   |
| elizations >                         | No Attendance                | List of Clients with no Daily Attendance records.                                                                             | Created By: Dev1 Xenegrade<br>Last Edited: 06/18/2019 |                                                   |   |
|                                      | ATTENDANCE - ATTENDANCE LIST | 8                                                                                                    |                                                       |                                                   |   |
| Enrollment                           | Average Daily Attendance     | List of Client Daily Attendance records. Grouped by Client. # Days and # Clients columns are distinct counts. Numeric valu    | Created By: Dev1 Xenegrade<br>Last Edited: 12/02/2021 | Activate Windows<br>Go to Settings to activate We |   |
| PP                                   | Contact Hours by Course      | List of Cliant contact hours in anoranate form for both Sesimments and daily attendance her Course Code                       | Orested By: Day1 Xanastrada                           |                                                   |   |

a. If you do not have access to a report please contact your program manager or director for access.

4. You may need to scroll on the left side list to see your respective program.

| E LaGuardia Commu                              | Inity College ACE            |                                                                                                    |                                                       | ≡            | ۵  |    |
|------------------------------------------------|------------------------------|----------------------------------------------------------------------------------------------------|-------------------------------------------------------|--------------|----|----|
| iome / Insight                                 |                              |                                                                                                    |                                                       |              |    |    |
| CReports + BB Dash                             | nboards +                    |                                                                                                    |                                                       |              | () | ą  |
| X<br>Reports V Templates X<br>Visualizations X | All Search XENDIRECT REPORTS | Q                                                                                                    | Sort by Report Name                                   | - 1 <u>*</u> |    | •  |
| Local Reports 🖂                                | ACTION                       |                                                                                                    |                                                       |              |    |    |
| ABS<br>ACE Enroliment                          | Courses About to End         | List of the Course Sections that end within the filter parameters. Includes numerous highlights to quickly identi | Created By: Dev1 Xenegrade<br>Last Edited: 06/18/2019 |              |    | >  |
| Bursar and Busin<br>CAPP                       | Courses About to Start       | List of the Course Sections that start within the value of the filter parameters. Includes numerous highlights to | Created By: Dev1 Xenegrade<br>Last Edited: 06/17/2019 |              |    | >  |
| CIET                                           | ATTENDANCE - ATTENDANCE AUD  | ITS                                                                                                    |                                                       |              |    |    |
| CLIP<br>Course Lists                           | Attendance Code Audit        | List of Client Daily Attendance records missing an Attendance Code or using an Attendance Code that has bee       | Created By: Dev1 Xenegrade<br>Last Edited: 08/04/2021 |              |    | >  |
| CTEA                                           | Attendance Missing           | List of Client Daily Attendance records missing based on dates.                                                   | Created By: Dev1 Xenegrade<br>Last Edited: 07/01/2019 |              |    | >  |
| FATHERHOOD                                     | Extra Attendance             | List of Client Daily Attendance records on dates not scheduled. Grouped by Client.                                | Created By: Dev1 Xenegrade<br>Last Edited: 08/04/2021 |              |    | >  |
| Marketing<br>PDA IEP                           | No Attendance                | List of Clients with no Daily Attendance records.                                                                 | Created By: Dev1 Xenegrade<br>Last Edited: 06/18/2019 |              |    | >  |
| PreHospital Heal                               | ATTENDANCE - ATTENDANCE LIST | s                                                                                                    |                                                       |              |    |    |
| TELC >                                         |                              |                                                                                                    | n                                                     |              |    | s. |

- a. If you do not have access to a report please contact your program manager or director for access.
- 5. Select the report from the list.

| e / Insight              |                              |                                                                                                    |                                                       |                  |
|--------------------------|------------------------------|----------------------------------------------------------------------------------------------------|-------------------------------------------------------|------------------|
| 🗀 Reports + 🛛 🔠 Dash     | nboards +                    |                                                                                                    |                                                       | 0                |
| ×<br>ports               | All · Search                 | Q)                                                                                                    | Sort by Report Name                                   | - 1 <u>4</u> 0 6 |
| Visualizations           | XENDIRECT REPORTS            |                                                                                                    |                                                       | ~                |
| al Reports 🗸             | ACTION                       |                                                                                                    |                                                       |                  |
| ABS<br>ACE Enrollment    | Courses About to End         | List of the Course Sections that end within the filter parameters. Includes numerous highlights to quickly identi | Created By: Dev1 Xenegrade<br>Last Edited: 06/18/2019 | >                |
| Bursar and Busin<br>CAPP | Courses About to Start       | List of the Course Sections that start within the value of the filter parameters. Includes numerous highlights to | Created By: Dev1 Xenegrade<br>Last Edited: 06/17/2019 | >                |
| CIET                     | ATTENDANCE - ATTENDANCE AUE  | SLIC                                                                                                    |                                                       |                  |
| CLIP<br>Course Lists     | Attendance Code Audit        | List of Client Daily Attendance records missing an Attendance Code or using an Attendance Code that has bee       | Created By: Dev1 Xenegrade<br>Last Edited: 08/04/2021 | >                |
| CTEA                     | Attendance Missing           | List of Client Daily Attendance records missing based on dates.                                                   | Created By: Dev1 Xenegrade<br>Last Edited: 07/01/2019 | >                |
| FATHERHOOD               | Extra Attendance             | List of Client Daily Attendance records on dates not scheduled. Grouped by Client,                                | Created By: Dev1 Xenegrade<br>Last Edited: 08/04/2021 | >                |
| Marketing<br>PDA IEP     | No Attendance                | List of Clients with no Daily Attendance records.                                                                 | Created By: Dev1 Xenegrade<br>Last Edited: 06/18/2019 | >                |
| PreHospital Heal         | ATTENDANCE - ATTENDANCE LIST |                                                                                                    |                                                       |                  |

6. The report will display all registrations by default.

| ≡ LaGuardia Community College ACE                                                                                       |                                                 |                          | ≡ ≎ 🤳                                                      |
|----------------------------------------------------------------------------------------------------|-------------------------------------------------|--------------------------|------------------------------------------------------------|
| Home / Insight                                                                                                    |                                                 |                          |                                                            |
| □ Reports + B Dashboards +                                                                                              |                                                 |                          | 0                                                          |
|                                                                                                    |                                                 | Hide Header & Footer     | Subscribe Print Email Export • Edit • Save As Cancel Close |
| Courses About to End                                                                                                    |                                                 |                          | Preview Records 0000 ~                                     |
| ✓ Filters                                                                                                    |                                                 |                          | Clear Filter                                               |
| Course Date End                                                                                                    | Course Status                                   |                          |                                                            |
|                                                                                                    |                                                 |                          |                                                            |
| Courses About to End                                                                                                    |                                                 |                          |                                                            |
| Report Generated: User:                                                                                                 | Organization:                                   |                          |                                                            |
| 08/01/2023 02:11:21 PM                                                                                                  | LaGuardia CC                                    |                          |                                                            |
| 2                                                                                                    |                                                 |                          |                                                            |
| InSight Menu >> Action >> Courses About to End<br>List of the Course Sections that end within the filter parameters. In | includes numerous highlights to guickly identif | v important information. |                                                            |
| Report Filter Info:                                                                                                    |                                                 | ,,                       |                                                            |
| 1 Course Date End = This Week<br>2 Course Status = Completed, Offered                                                   |                                                 |                          |                                                            |
| 2 Course Status = Completed, Orfered                                                                                    |                                                 |                          |                                                            |
| 🔗 Monday, July 31, 2023                                                                                                 |                                                 |                          |                                                            |
|                                                                                                    | Enrolle                                         | Balances                 |                                                            |
| Course Code V Course Title Date Stort                                                                                   | Course Status d Instructor 1                    | Instructor 2 Due         |                                                            |
| MEDB000U23.605.05.00 Medicel Billing Informatio 07/31/2023                                                              | Offered 50 TED. TED                             | 0.00                     |                                                            |

- a. Please note that some reports may take time load due to the amount of information the report is trying to display.
- To get to the Quick Edit window, open the report and click the Edit → Quick Edit button on the top right of the report.

|                            |                               | ① Å                      |
|----------------------------|-------------------------------|--------------------------|
| Hide Header & Footer Print | Export - Edit -<br>Quick Edit | Cancel Close             |
| Treview                    |                               | pply Filter Clear Filter |
| ollment Status             |                               |                          |

8. The Quick Edit Mode will be enabled and you will be able to add temporary filters with permanently changing the report. Press on the PLUS sign (+) on the top right side of the report.

|                   |   | Hide Header & Footer     View Mode     Print     Email     Export +     Cancel     Ck |
|-------------------|---|---------------------------------------------------------------------------------------|
| CIET Email List 🧷 |   | Preview Records 100                                                                   |
| ✓ Filter          |   | a Apply Filter Clear Filter                                                           |
| 1 Course Code (s) | 1 |                                                                                       |

9. You will be prompted to select the fields and you can select multiple filters with the checkbox and press ok.

| Filter Selection        | ×         |
|-------------------------|-----------|
| DateVendorSent          |           |
| 🗹 DateWaitlist          |           |
| DerivedEnrollmentStatus |           |
| Dropped                 |           |
| EnrollmentStatus        |           |
| EnteredBy               |           |
| EPE EPE                 |           |
| ExamGrade               |           |
| FeaturedPurchase        |           |
| Grade                   |           |
|                         | OK Cancel |

10. The filters will be listed and you can press Apply filter to confirm the changes.

| Home / Insight                                           |                                                  |                                     |                               |
|----------------------------------------------------------|--------------------------------------------------|-------------------------------------|-------------------------------|
| C Reports Dashboards                                     |                                                  |                                     | (                             |
| Please press "Apply Filter" button after adjusting filte | er configurations to avoid data inconsistency. 😢 | Hide Header & Footer View Mode Prin | nt Email Export - Cancel Clo  |
| CIET Email List 🧷                                        |                                                  | Preview Records                     | 100 ~                         |
| V Filter Show Filters                                    |                                                  |                                     | Apply Filter     Clear Filter |
| 1 Course Code (s)                                        | 2 DateWaitlist                                   | / 3 EnrollmentStatus /              |                               |
|                                                          |                                                  |                                     |                               |
|                                                          |                                                  | 0.0.0                               |                               |

11. When you select a filter you can alter the specific filter properties depending on your needs. Select the printer and select the gear icon to access the filter properties.

| 1 Course Code (s) | 1     | 2 DateRegistered    | 1                        |
|-------------------|-------|---------------------|--------------------------|
|                   |       | Date & Time         | ← Equals (Date & Time) ← |
|                   |       | MM/DD/YYYY HH:mm:ss |                          |
| CIET Email List   |       |                     | <b>‡</b>                 |
| Report Generated: | User: | Organization:       |                          |

12. You will be able to see the properties window and alter the parameters based on your needs to display and press OK and apply the filter for the filter to be updated.

| 17          |
|-------------|
|             |
| YY HH:mm:ss |
|             |
|             |
|             |

13. If you would like to remove the filter just select the filter and once the properties display you can select the trash bin icon to remove the filter an add the filter again if necessary.

| 1 Course Code (s) | 1     | 2 DateRegistered    | 1                      |
|-------------------|-------|---------------------|------------------------|
|                   |       | Date & Time         | ✓ Equals (Date & Time) |
|                   |       | MM/DD/YYYY HH:mm:ss |                        |
| CIET Email List   |       |                     | <b>\$</b> 🖻            |
| Report Generated: | User: | Organization:       |                        |

14. If you would like to add columns to display additional information or use separators to sort the report differently. Go to the right side of the form select **Field Properties** and on the drop down menu select **Grid**.

| Hide Header & Footer View Mode Print Email | Export - Cance   |      | ose              |
|--------------------------------------------|------------------|------|------------------|
| Preview Records 100 -                      | FIELD PROPERTIES | More | >                |
| 🗎 🛨 🞜 Apply Filter Clear Filter            | -)               | -    | _                |
| 1                                          | Grid ing         |      | Field            |
|                                            |                  |      | Field Properties |
|                                            |                  |      | erties           |
|                                            |                  |      | <                |
|                                            |                  | L    |                  |

15. The configuration option will display to left side of the report results and you will be able to see the columns and separators already in use and include additional by pressing the plus signs for each on the right side.

| ✓ Filter ☑ Show Filt | ers 🕜                                     |             |    |                  |           | •       | C Apply Filter | Clear Filter | Grid      |           | - • ) r |
|----------------------|-------------------------------------------|-------------|----|------------------|-----------|---------|----------------|--------------|-----------|-----------|---------|
|                      |                                           |             | 1. |                  |           |         |                |              | 🗸 Data Se | ource     |         |
| 1 Course Code (s)    | 2 DateRegistered                          | d.          | 3  | EnrollmentStatus | 1         |         |                |              | 🗸 Data Fo | ormatting |         |
|                      |                                           | 0.0         | •  |                  |           |         |                |              |           |           |         |
|                      | Configuration                             | Þ           | •  |                  |           | Preview |                |              |           |           |         |
| Title<br>Description |                                           |             |    | 000010000111     |           |         |                |              |           |           |         |
|                      |                                           | <i>\\\\</i> | 1  | testcourse       |           |         |                |              |           |           |         |
| Columns              | ClassCode X Last Name X First Name X Emai | 1 × +       |    | ClassCode        | Last Name | Fi      | rst Name       | Email        |           |           |         |
| Separators           |                                           | _           |    | 000010000111     | Last      | J       | ason           | jasonlast@   |           |           |         |
| Separators           | Course Code X Course Title X              | +           |    | V 03ESLGE2W20    |           |         |                |              |           |           |         |

16. Just select the additional columns or separators as needed and press OK and apply the report for the filter to be updated.

| 1 | Field Selection         | ×      |
|---|-------------------------|--------|
|   | L DateOriginalExit      |        |
|   | DateReentry             |        |
|   | ☑ DateRegistered        |        |
|   | DateStart               |        |
|   | DateVendorSent          |        |
|   | DateWaitlist            |        |
|   | DerivedEnrollmentStatus |        |
|   | ☑ Dropped               |        |
|   | Z EnrollmentStatus      |        |
|   | EnteredBy               |        |
|   |                         |        |
|   | ок                      | Cancel |
|   |                         |        |

17. If you would to remove a column or separator you can return to the grid properties and remove each column or separator by pressing the **X** on each and apply the filter for the report to be updated.

| Columns    | ClassCode X Last Name X First Name X Email X |   |
|------------|----------------------------------------------|---|
|            | DateRegistered X Dropped X EnrollmentStatus  | + |
| Separators | Course Code X Course Title X                 | + |
|            |                                              | A |

18. If you would like to view date formats differently you can update filters based on dates

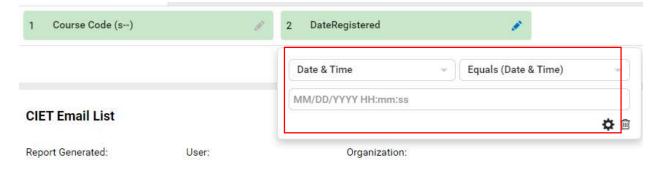

19. Select the parameter and apply the filter for the filter to be updated.

| 2 DateRegistered                |            |                            |
|---------------------------------|------------|----------------------------|
| Date & Time<br>MM/DD/YYYY HH:mm | *)(<br>:ss | Between (Date & Time)      |
| Dulcie                          | DDavid     | Not Blank<br>Null          |
| Selahattin                      | hkartal    | Not Null<br>Between (Date) |
| Jane                            | janed@     | Between (Date & Time)      |
| Brett                           | gschre     | Between (Time)             |

20. Also the report column format date and time fields can be updated select **Field Properties** and on the drop down menu select **Grid** and select the column.

|              | Preview        | v Records 100                             |                            | FIELD PROPE         | RTIES More     |
|--------------|----------------|-------------------------------------------|----------------------------|---------------------|----------------|
|              |                | <b>a</b> +                                | 2 Apply Filter Clear Filte | Grid                | - DateReg      |
| 3 Enrollment | Status         | -                                         |                            | 🗸 Data Sour         | ce             |
| 5 Enforment  | Status         | 1. A. A. A. A. A. A. A. A. A. A. A. A. A. |                            | Field Name          | DateRegistered |
| . [          |                |                                           |                            | Field Name<br>Alias | DateRegistered |
| Č.           | DateRegistered | Dropped                                   | EnrolimentStatus           | 🖂 Data Form         | natting        |
| onlast@gm    | 2020           | No                                        | Enrolled/Active            | Function            | Group -        |
| ondstøgni    | 2020           |                                           |                            | Format              | Year -         |
|              |                |                                           |                            | Width               | Pixel          |
| 0            | DateRegistered | Dropped                                   | EnrollmentStatus           | Word Wrap           |                |
| rcario@lag   | 2020           | No                                        | Enrolled/Active            | Sort                | 11             |
| artal@lagc   | 2020           | No                                        | Enrolled/Active            | SubTotal            | \$             |

21. Select the format and change the date according to your needs.

| FIELD PROPER        | TIES            | More  | >                      |
|---------------------|-----------------|-------|------------------------|
| Grid +              | <br>Short Date  | 2     |                        |
| V Data Source       | MM/dd           | /yy   | F                      |
| Field Name          | M/d/yy          | уу    | eld Pr                 |
| Field Name<br>Alias | MM/dd<br>M/d/yy |       | Field Properties       |
| 💛 Data Forma        | MM-yy           |       | <                      |
| Function            | М-уу            |       | Rep                    |
| Format              | Year            | -     | ort Pa                 |
| Width               |                 | Pixel | rt Prop                |
| Word Wrap           |                 |       | Report Part Properties |
| Sort (              | 11              |       | ×                      |
| SubTotal            | *               |       | Format Pr              |
| Crond Total         | ×               |       | t Pr                   |

22. The date format will update immediately and you can view the results and change it as much as you need.

| 3 Enrollments | Status         | 1       |                  | ✓ Data Sour         | ce             |
|---------------|----------------|---------|------------------|---------------------|----------------|
| 5 Enternet    | Juno           |         |                  | Field Name          | DateRegistered |
|               |                |         |                  | Field Name<br>Alias | DateRegistered |
|               | 1              | 1       | 1                | 💛 Data Form         | atting         |
| ail           | DateRegistered | Dropped | EnrollmentStatus | Function            | Group -        |
| sonlast@gm    | 03/11/2020     | No      | Enrolled/Active  | Format              | MM/dd/y        |
|               |                |         |                  | Width               | Pixel          |
| ail           | DateRegistered | Dropped | EnrolimentStatus | Word Wrap           | ( <b>=</b> )   |
|               | Datenegistered | Dropped | Enroimentstatus  | Sort                | 11             |
| arcario@lag   | 03/02/2020     | No      | Enrolled/Active  | SubTotal            | •              |
| kartal@lagc   | 03/02/2020     | No      | Enrolled/Active  |                     |                |

23. Please keep in mind that the changes made are not permanent and the moment you exit the report all changes will be reverted to the original format and you will need to make them again.

For further info, please visit the Xendirect Knowledge Base page:

https://rise.articulate.com/share/ir2xKjYXloYwZ\_erZse-fb7ogXxYAebM#/